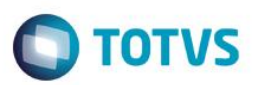

### **Cadastro de Conjuntos**

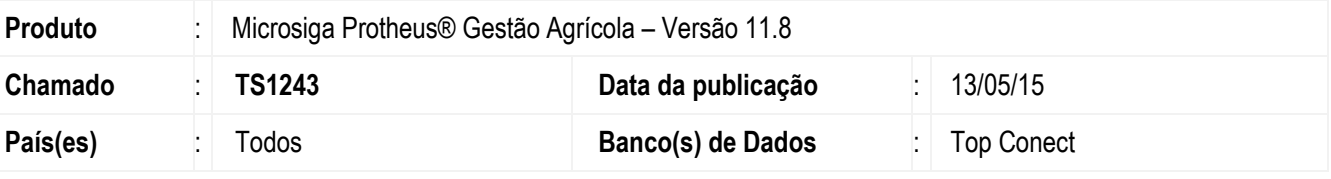

#### **Importante**

Esta melhoria depende de execução do *update* de base **AGRUPD** para a tabela **DXF (UPDDXF)**, conforme **Procedimentos para Implementação**.

Para viabilizar essa melhoria, é necessário aplicar o pacote de atualizações (*Patch*) deste chamado.

Para o cadastro de **Conjuntos**, foram implementadas as funcionalidades na aba **Itens Adicionais**:

Inserção do campo de **Classificação do Produto** com base no cadastro de **Complemento de Produto**.

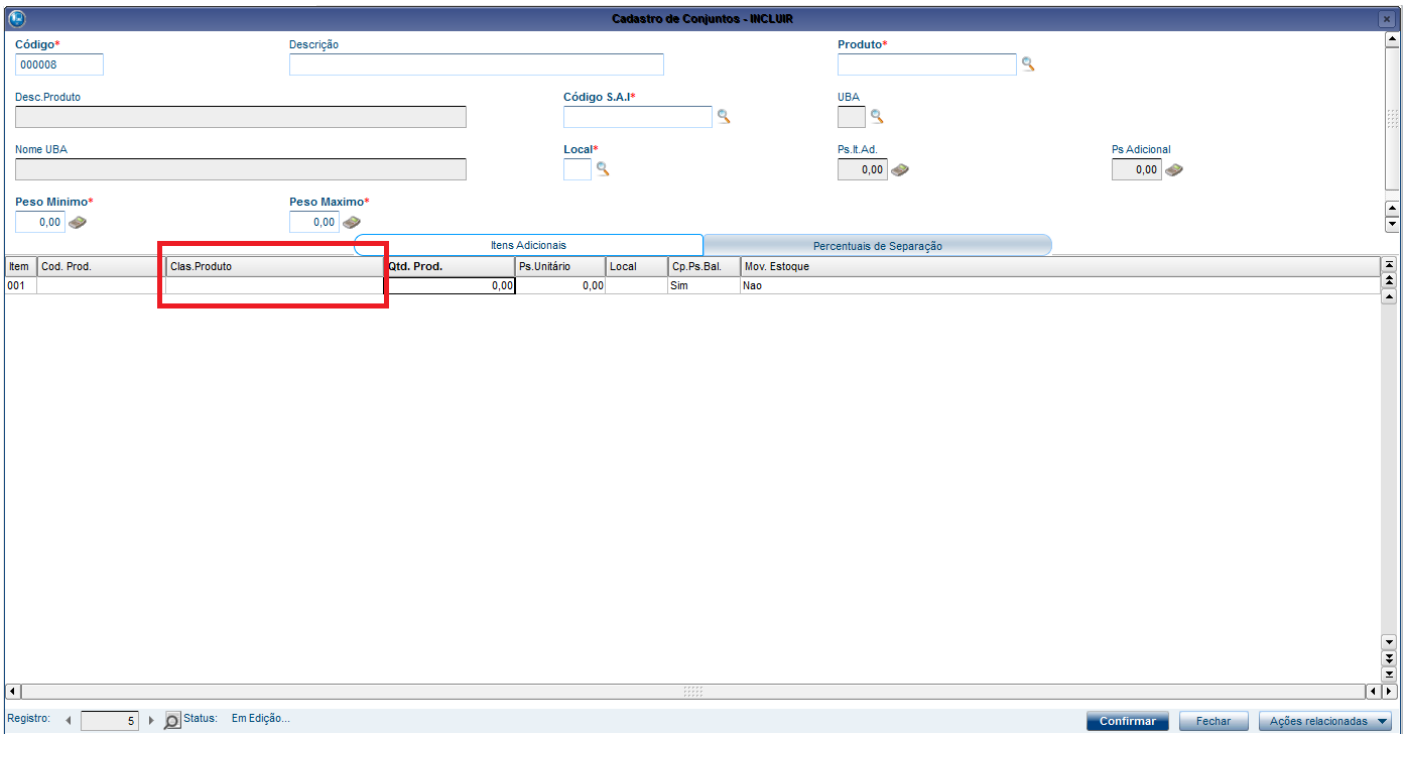

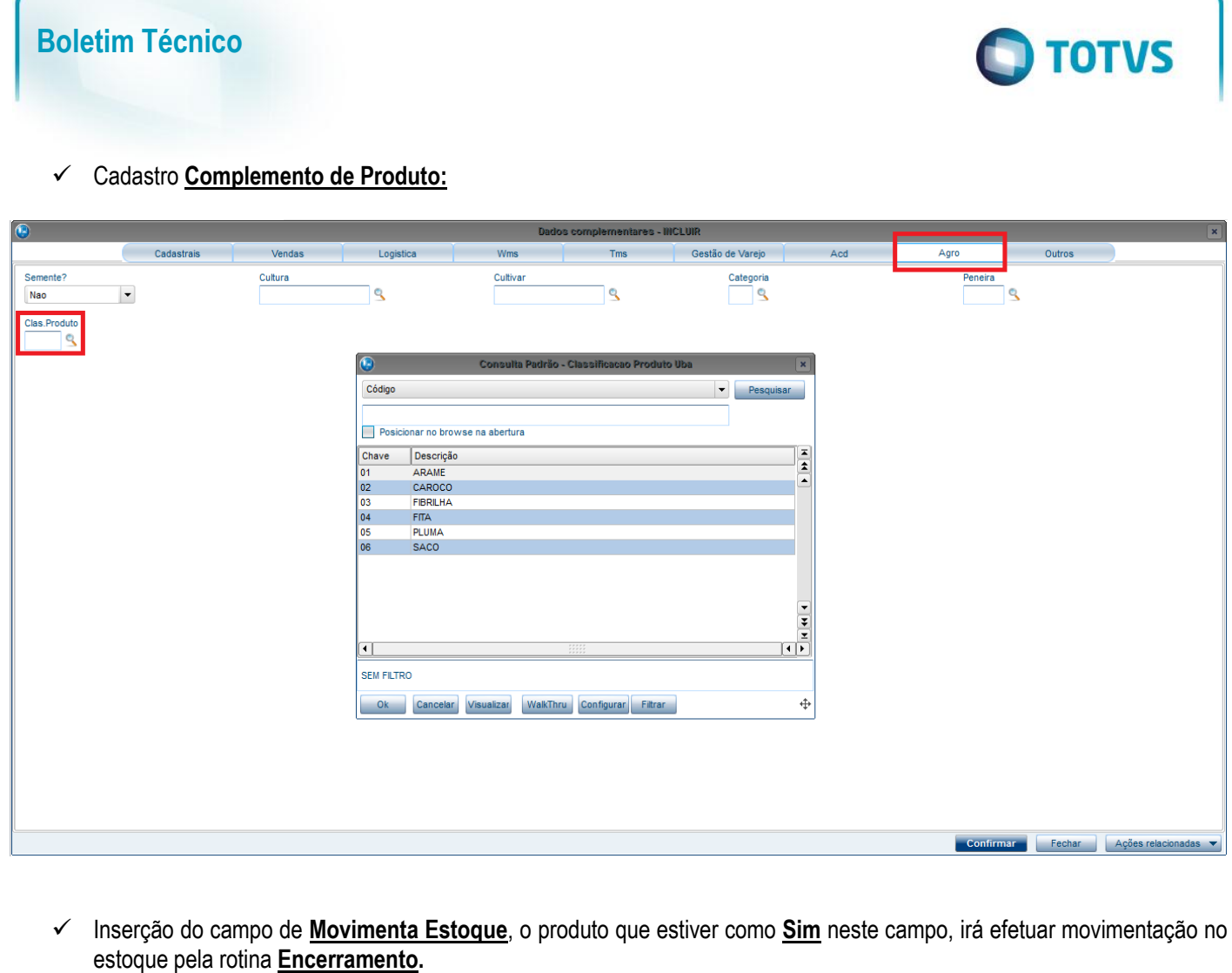

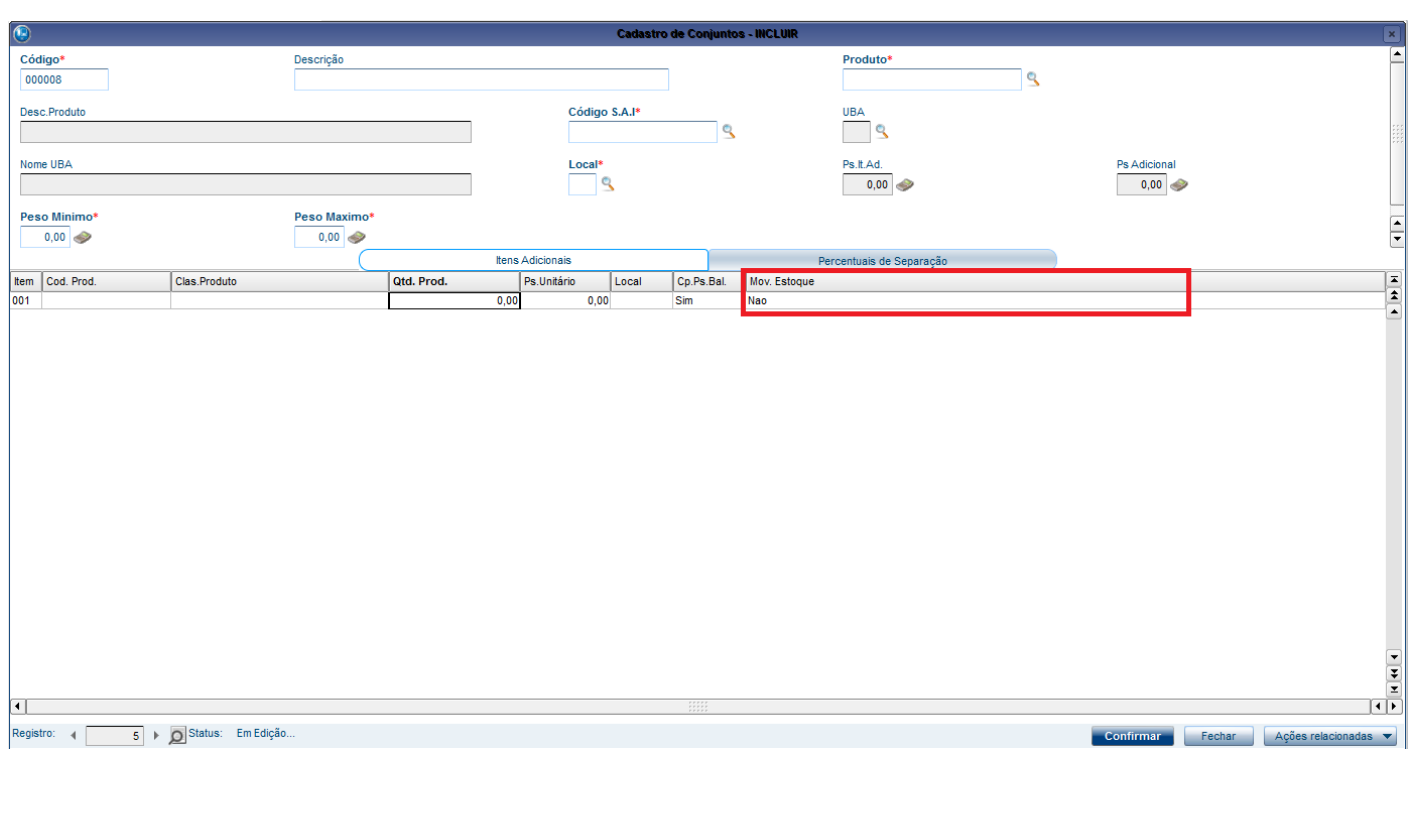

SIGAAGR – Cadastro de Conjuntos

Este documento é de propriedade da TOTVS. Todos os direitos reservados. ©

Este documento é de propriedade da TOTVS. Todos os direitos reservados. ©

Este documento é de propriedade da TOTVS. Todos os direitos reservados. ©

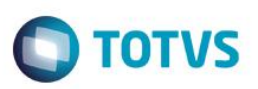

### **Procedimento para Implementação**

O sistema é atualizado logo após a aplicação do pacote de atualizações (Patch) deste chamado.

- 1. Executar o compatibilizador **U\_AGRUPD (UPDDXF)**;
- 2. Aplicar pacote(s).

#### **Importante**

Antes de executar o compatibilizador **U\_AGRUPD** é imprescindível:

- a) Realizar o *backup* da base de dados do produto que será executado o compatibilizador (diretório **PROTHEUS\_DATA\DATA**, se versão 10, **ou \PROTHEUS11\_DATA\DATA**, se versão 11) e dos dicionários de dados SXs (diretório **PROTHEUS\_DATA\_SYSTEM**, se versão 10, **ou \PROTHEUS11\_DATA\SYSTEM**, se versão 11).
- b) Os diretórios acima mencionados correspondem à **instalação padrão** do Protheus, portanto, devem ser alterados conforme o produto instalado na empresa.
- c) Essa rotina deve ser executada em **modo exclusivo**, ou seja, nenhum usuário deve estar utilizando o sistema.
- d) Se os dicionários de dados possuírem índices personalizados (criados pelo usuário), antes de executar o compatibilizador, certifique-se de que estão identificados pelo *nickname*. Caso o compatibilizador necessite criar índices, irá adicioná-los a partir da ordem original instalada pelo Protheus, o que poderá sobrescrever índices personalizados, caso não estejam identificados pelo *nickname*.
- e) O compatibilizador deve ser executado com a **Integridade Referencial desativada\***.

#### **Atenção**

**O procedimento a seguir deve ser realizado por um profissional qualificado como Administrador de Banco de Dados (DBA) ou equivalente!** 

**A ativação indevida da Integridade Referencial pode alterar drasticamente o relacionamento entre tabelas no banco de dados. Portanto, antes de utilizá-la, observe atentamente os procedimentos a seguir:**

- i. No **Configurador (SIGACFG)**, veja **se a empresa utiliza** Integridade Referencial, selecionando a opção **Integridade/Verificação (APCFG60A)**.
- ii. Se **não há** Integridade Referencial **ativa**, são relacionadas em uma nova janela todas as empresas e filiais cadastradas para o sistema e nenhuma delas estará selecionada. Neste caso, **E SOMENTE NESTE, não é necessário** qualquer outro procedimento de **ativação ou desativação** de integridade, basta finalizar a verificação e aplicar normalmente o compatibilizador, conforme instruções.
- iii. **Se há** Integridade Referencial **ativa** em **todas as empresas e filiais**, é exibida uma mensagem na janela **Verificação de relacionamento entre tabelas**. Confirme a mensagem para que a verificação seja concluída, **ou**;
- iv. **Se há** Integridade Referencial **ativa** em **uma ou mais empresas**, que não na sua totalidade, são relacionadas em uma nova janela todas as empresas e filiais cadastradas para o sistema e, somente, a(s) que possui(em) integridade está(arão) selecionada(s). Anote qual(is) empresa(s) e/ou filial(is) possui(em) a integridade ativada e reserve esta anotação para posterior consulta na reativação (ou ainda, contate nosso Help Desk Framework para informações quanto a um arquivo que contém essa informação).

Este

 $\ddot{\circ}$ 

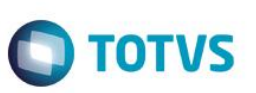

- v. Nestes casos descritos nos itens **"iii"** ou **"iv", E SOMENTE NESTES CASOS**, é necessário **desativar** tal integridade, selecionando a opção **Integridade/ Desativar (APCFG60D)**.
- vi. Quando desativada a Integridade Referencial, execute o compatibilizador, conforme instruções.
- vii. Aplicado o compatibilizador, a Integridade Referencial deve ser reativada, **SE E SOMENTE SE tiver sido desativada**, através da opção **Integridade/Ativar (APCFG60)**. Para isso, tenha em mãos as informações da(s) empresa(s) e/ou filial(is) que possuía(m) ativação da integridade, selecione-a(s) novamente e confirme a ativação.

#### **Contate o Help Desk Framework EM CASO DE DÚVIDAS!**

1. Em **Microsiga Protheus TOTVS Smart Client** (se versão 10) ou **ByYou Smart Client** (se versão 11), digite **U\_AGRUPD** no campo **Programa Inicial**.

Ao executar o compatibilizador, a janela abaixo será aberta:

- Clique no botão:

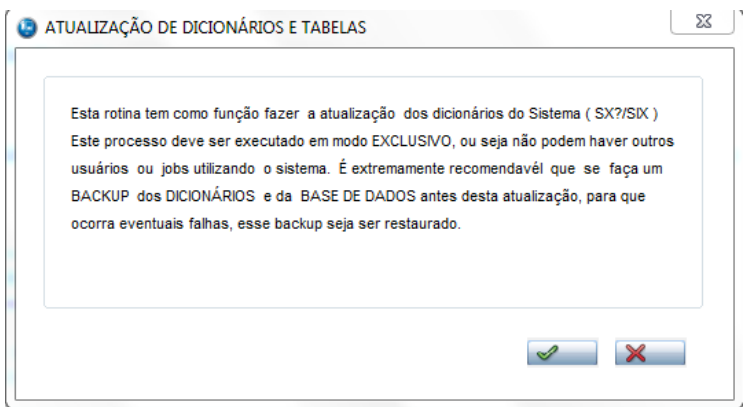

- Em seguida, marque a empresa e clique no botão:  $\sim$ 

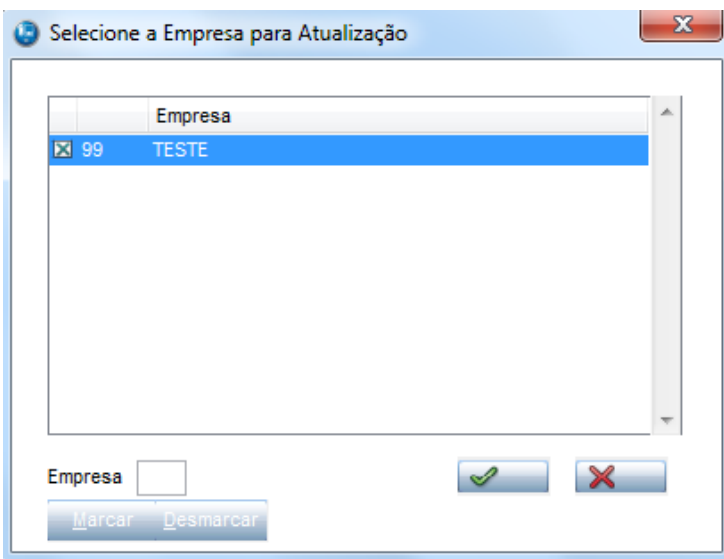

Este

documento é de propriedade da TOTVS. Todos os direitos reservados.

 $\overline{\bullet}$ 

# **O** TOTVS

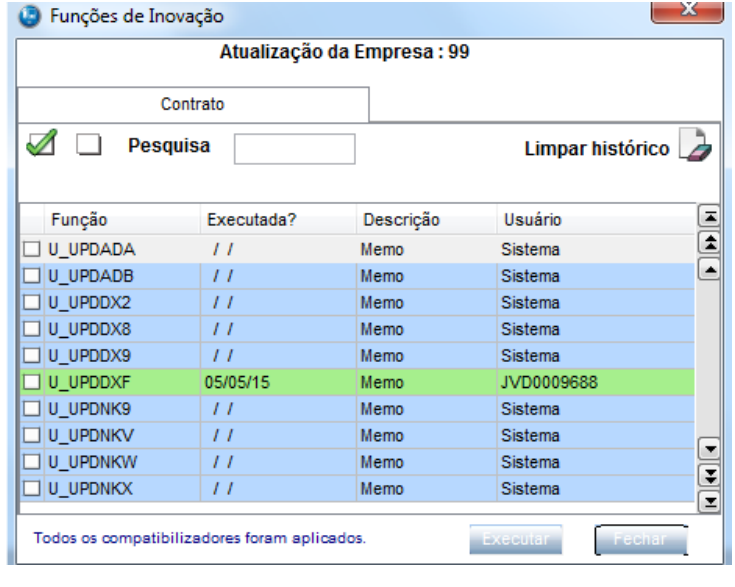

#### - Buscar o compatibilizador **UPDDXF** (em verde). Clique em **Executar**.

#### **Importante**

- 1. Para a correta atualização do dicionário de dados, certifique-se que a data do compatibilizador seja igual ou superior a \_\_\_/\_\_\_\_/\_\_\_\_\_.
- 2. Clique em **OK** para continuar.
- 3. Após a confirmação é exibida uma tela para a seleção da empresa em que o dicionário de dados será modificado é apresentada a janela para seleção do compatibilizador. Selecione o programa **U\_UPDDXF()**.
- 4. Ao confirmar é exibida uma mensagem de advertência sobre o *backup* e a necessidade de sua execução em **modo exclusivo**.
- 5. Clique em **Processar** para iniciar o processamento. O primeiro passo da execução é a preparação dos arquivos. É apresentada uma mensagem explicativa na tela.
- 6. Em seguida, é exibida a janela **Atualização concluída** com o histórico (*log*) de todas as atualizações processadas. Nesse *log* de atualização são apresentados somente os campos atualizados pelo programa. O compatibilizador cria os campos que ainda não existem no dicionário de dados.
- 7. Clique em **Gravar** para salvar o histórico (*log*) apresentado.
- 8. Clique em **OK** para encerrar o processamento.

 $\overline{\bullet}$ 

 $\overline{a}$ 

este

documento é de propriedade da TOTVS. Todos os direitos reservados. ©

Este documento é de propriedade da TOTVS. Todos os direitos reservados. ©

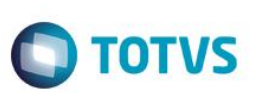

## **Atualizações do compatibilizador**

#### 1. Criação de Tabelas Genéricas no arquivo **SX5 – Tabelas Genéricas**:

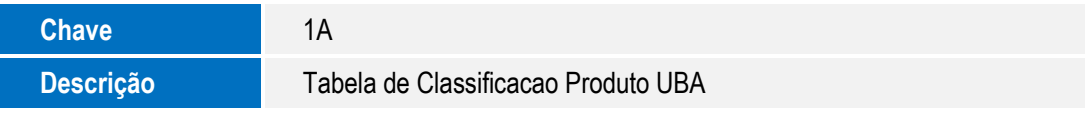

#### 2. Criação de **Campos** no arquivo **SX3 – Campos:**

Tabela DXF – Itens Adicionais do Conjunto:

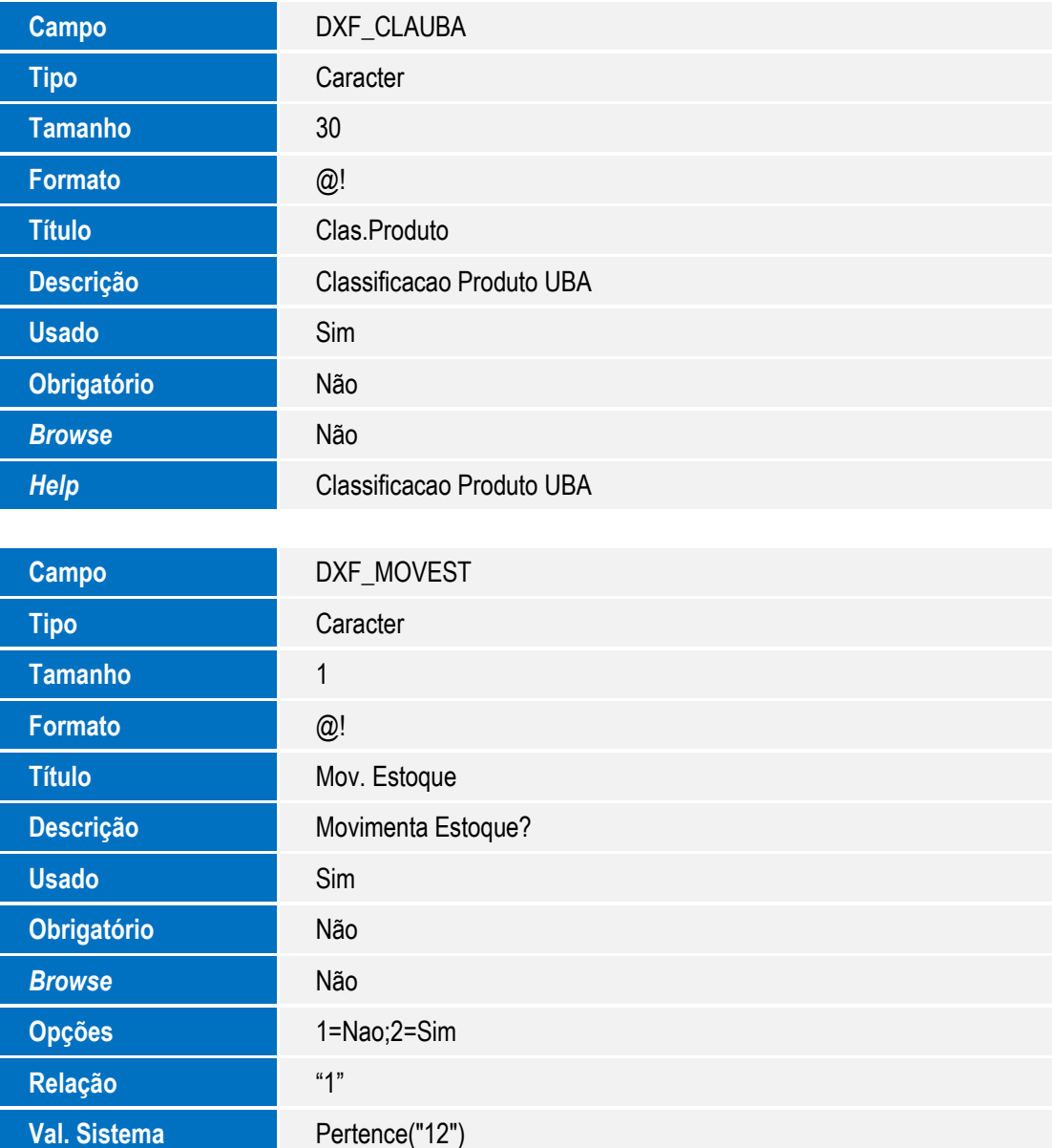

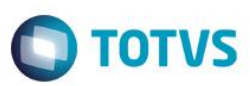

**Help Classificacao Produto UBA** 

Tabela SB5 – Dados Adicionais do Produto:

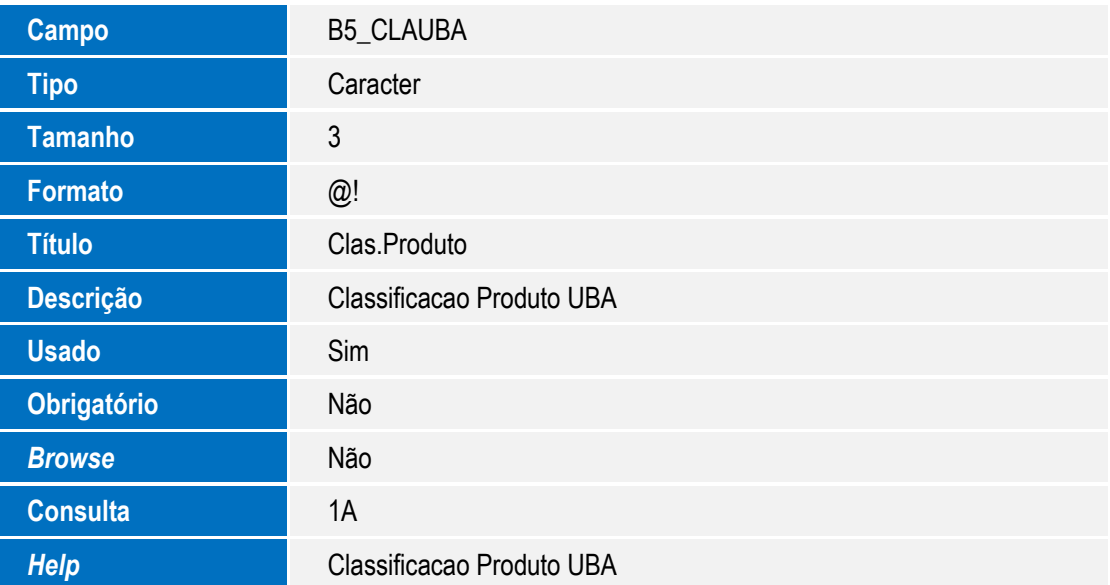

#### **Importante**

O tamanho dos campos que possuem grupo pode variar conforme ambiente em uso.

# **Procedimento para Utilização**

- **1.** No Gestão Agrícola (SIGAAGR) acesse Atualizações / UBA / Cadastros / Conjuntos (AGRA611). O sistema apresenta a janela de conjuntos cadastrados.
- **2.** Na opção Incluir, clique e cadastre um novo conjunto.
- **3.** Na aba Itens Adiconais, informar um produto que contenha cadastro na rotina Comp. de Produto\*, para que traga a informação no campo Class.Produto. \* Na rotina Comp. de Produto (MATA180), ao incluir um produto, ir na aba Agro e informar no campo Class.Produto a classificação desse produto.
- **4.** Ainda na aba Itens Adiconais, informar no campo Mov.Estoque se terá movimento de estoque, sim ou não, na rotina Encerramento.
- **5.** Preencher os campos obrigatórios.
- **6.** Confira os dados e confirme.

 $\overline{\bullet}$ 

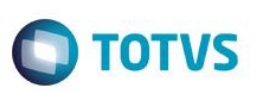

Este documento é de propriedade da TOTVS. Todos os direitos reservados. ©

Este documento é de propriedade da TOTVS. Todos os direitos reservados. ©

Este documento é de propriedade da TOTVS. Todos os direitos reservados. ©

# **Informações Técnicas**

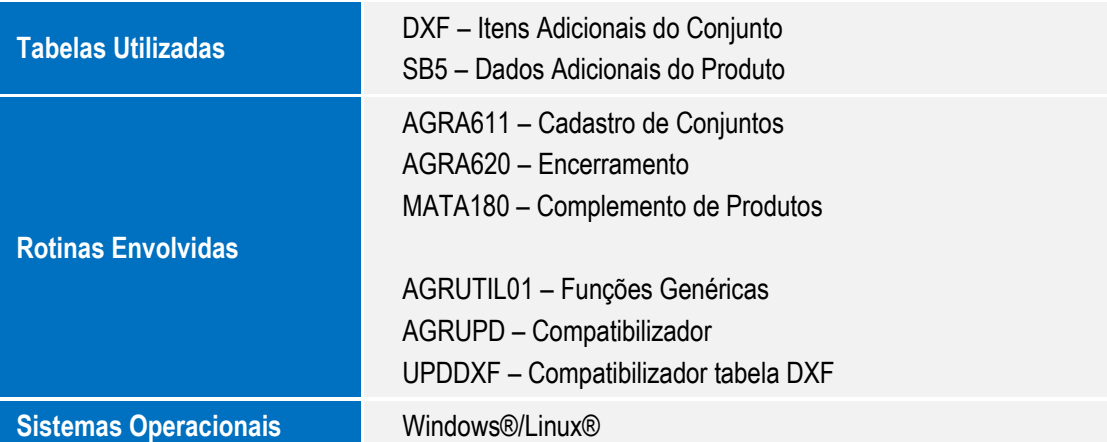